# **HOW TO PRINT WITH RUBBER**

# **Load/change the rubber filament…**

- 1. Turn on printer using both power switches.
- 2. On printer panel (blue screen), push knob, choose Temperature > ABS/Ninja, then push knob again.
- 3. Wait for 2nd nozzle to fully heat (227 degrees)
- alTAZ Read 4. After nozzle is fully heated, slowly turn large, black gear counter-clockwise to remove filament from green hole.
- 5. Insert new filament into green hole, then turn black gear clockwise until it oozes from the nozzle.

# **Prepare the printing software…**

- 1. Start Cura with the icon on the desktop.
- 2. If prompted to "Select your machine":
	- a. Choose "Modified TAZ 5"
	- b. Choose "PEI" platform, "V2 Hexagon" hot end, and "FlexyDually V2" tool head.
	- c. On "Expert" menu, choose "Switch to full settings"
- 3. Click "File > Open Profile", then browse to 3D > TAZ folder.
- 4. Choose a "NinjaFlex" profile:
	- a. If printing rubber-only object, choose a "NinjaFlex rubber only" profile.
		- b. If printing combined rubber and plastic object (dual extrude), choose a "NinjaFlex dual extrude" profile.

Each of the above profiles above have "high speed", "medium quality", and "high quality" variants. Choose one, then click [Open].

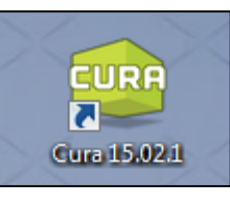

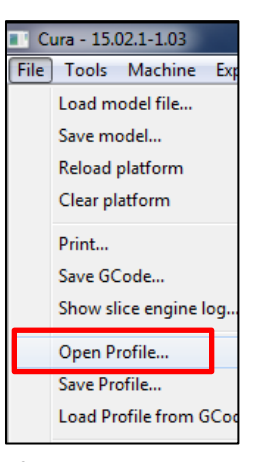

#### **To print rubber-only object…**

- 1. Click [Load Model], then choose the STL file that you want to print.
- 2. To rotate or resize object, click object, then click [Rotate] or [Scale] buttons below.
- 3. Click [Control] button
- 4. Click [Print] button.
- **5.** Do **not** close this window while printing!

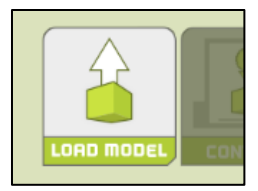

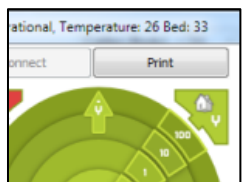

## **To print combined rubber and plastic object (dual extrude)…**

- 1. Make sure plastic is loaded in the black hole and rubber is loaded in the green hole.
- 2. Click [Load Model], then choose the STL file for the plastic model that you want to print.
- 3. Repeat above for the rubber model that you want to print.
- 4. Right-click the rubber model, then choose "Dual extrusion merge" from the menu that appears.
- 5. Click [Control] button
- 6. Click [Print] button.
- 7. Do **not** close control window while printing!

# LOAD MODEL Center on platform Delete object Multiply object Dual extrusion merge n<br>Reload all objects Reset all objects transform Print

## **After printing…**

- 1. Wait until bed cools to 50 degrees. **This is important!**
- 2. Remove object with fingers or gently use putty knife to remove object.
- 3. Close Cura program.

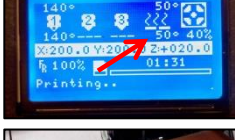

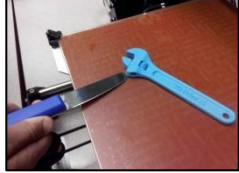

**NOTE: Do not apply Kapton tape nor acetone to print bed! Acetone will ruin it.**

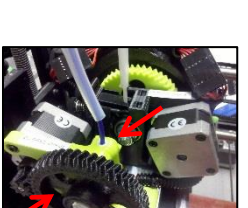

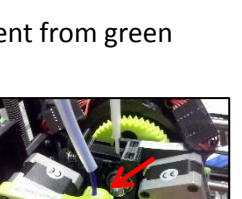

8 8 22 座

V1000 0 24000 0

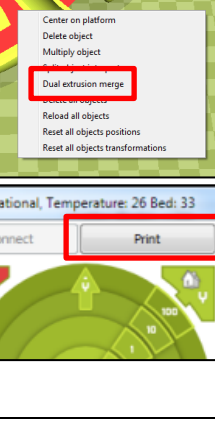